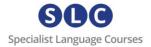

# Getting Started – SLC Campus

You will have received by email a unique course token for SLC's **IELTS Practice Test** which will look like this: **KVHA5HBRTE3MMVHFCR5H** 

This token is  $\frac{1}{1}$  use only and grants you 1 month access to the test from the date of activation. Please note that if you have not finished your test after 1 month and would like more time to complete it, there will a charge of £15 per month to extend your access.

- You will take the Listening, Reading and Writing sub-tests online.
- You will receive your Listening and Reading scores when you submit your answers.
- When you submit your Writing sub-test, it will be marked by a member of the SLC academic team using the IELTS test criteria.
- The Speaking test will be conducted separately over Zoom, live with an IELTS expert. We will
  be in touch with you shortly to arrange your test. You will be marked using the IELTS test
  criteria.
- At the end you will receive a report with all your scores on and your predicted grades for each sub-test via the SLC account messaging system.

We advise against completing this test on a phone or tablet. Using a laptop or desktop computer with a strong and stable internet connection and good speakers will enable you to have a successful test experience.

# How to activate your token

### Step 1

To activate your token, visit <a href="https://slc-campus.avallainmagnet.com/slc">https://slc-campus.avallainmagnet.com/slc</a>

# Step 2

If this is the first time you are activating an SLC token, click on **Register**.

I If you have <u>already studied</u> with SLC online, just enter your details to log in. On your home page click the '+' icon in the top right corner and enter your new token.

# Not First Time Sign In Register Email Password Forgot password? Remember Me

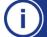

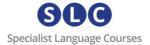

# Step 3: (after clicking Register)

Enter your email address and click Register.

**PLEASE NOTE** – if you see the message "email address already in use", this means you already have an SLC Campus account. Go back to Step 3 and click LOG IN (not REGISTER).

If you have any problems, please contact admin@specialistlanguagecourses.com for support.

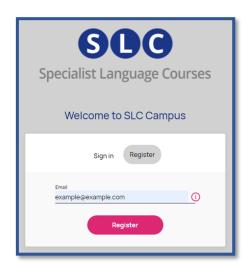

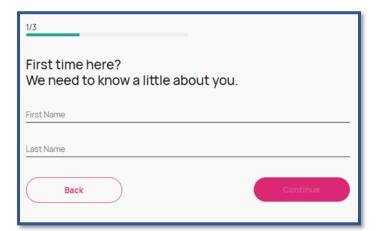

Step 4: registration

You will be asked to provide your first and last name then, on the next page, your address.

Then click Continue.

Next you will be asked to create your password.

The password must contain a minimum of 8 characters, upper and lowercase letters, and at least one number.

Accept the terms and conditions and click on register.

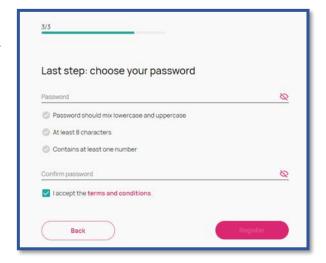

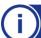

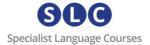

# Step 5: verify your email

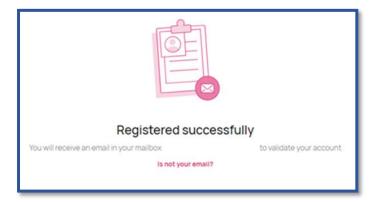

You will see a message telling you have been sent an email. Go to your inbox and find an email from 'admin' with the subject 'Verify your Email'.

(Make sure to check your junk/spam/updates folders.)

### Step 6: activate your token

Once you click on the verification link you will be taken to your dashboard and you will be asked to add a token.

Add your token. You will now see your course. Click on it to start.

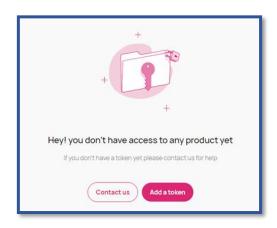

From now on, each time you want to access your course, simply go to <a href="https://slc-campus.avallainmagnet.com/slc">https://slc-campus.avallainmagnet.com/slc</a> and log in.

If you receive an access token to another course in the future you can simply log in to your SLC Campus account, click on the '+' icon in the top right corner of your dashboard and enter the token.

### **Accessing your report**

You will see a speech bubble in the top right-hand corner of your screen next to your initials

When your report is ready click on the speech bubble and you will see it here.

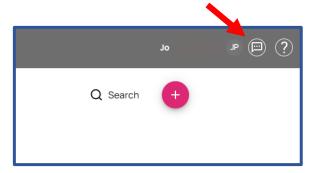

### Support:

For any problems or support enquiries, please visit our FAQ page by clicking <a href="here">here</a> or email us at admin@specialistlanguagecourses.com

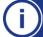